## **SONY**

# *VAIO® User Guide*

### <span id="page-1-0"></span>*Notice to Users*

© 2000 Sony Electronics Inc. Reproduction in whole or in part without written permission is prohibited. All rights reserved. This manual and the software described herein, in whole or in part, may not be reproduced, translated, or reduced to any machine-readable form without prior written approval.

SONY ELECTRONICS INC. PROVIDES NO WARRANTY WITH REGARD TO THIS MANUAL, THE SOFTWARE, OR OTHER INFORMATION CONTAINED HEREIN AND HEREBY EXPRESSLY DISCLAIMS ANY IMPLIED WARRANTIES OF MERCHANTABILITY OR FITNESS FOR ANY PARTICULAR PURPOSE WITH REGARD TO THIS MANUAL, THE SOFTWARE, OR SUCH OTHER INFORMATION. IN NO EVENT SHALL SONY ELECTRONICS INC. BE LIABLE FOR ANY INCIDENTAL, CONSEQUENTIAL, OR SPECIAL DAMAGES, WHETHER BASED ON TORT, CONTRACT, OR OTHERWISE, ARISING OUT OF OR IN CONNECTION WITH THIS MANUAL, THE SOFTWARE, OR OTHER INFORMATION CONTAINED HEREIN OR THE USE THEREOF.

Sony Electronics Inc. reserves the right to make any modification to this manual or the information contained herein at any time without notice. The software described herein is governed by the terms of a separate user license agreement.

This product contains software owned by Sony and licensed by third parties. Use of such software is subject to the terms and conditions of license agreements enclosed with this product. Some of the software may not be transported or used outside the United States. Software specifications are subject to change without notice and may not necessarily be identical to current retail versions.

Updates and additions to software may require an additional charge. Subscriptions to online service providers may require a fee and credit card information. Financial services may require prior arrangements with participating financial institutions.

Sony, VAIO, the VAIO logo, VAIO Smart, VAIO Digital Studio, Media Park, DVgate, Media Bar, Handycam, PictureGear and i.LINK are trademarks of Sony. Intel and Pentium are trademarks of Intel Corporation. Microsoft, Windows, and the Windows logo are registered trademarks of Microsoft Corporation.

All other trademarks are trademarks or registered trademarks of their respective owners.

### *Owner's Record*

The model number and serial number are located on the back of your Sony VAIO computer. Record the serial number in the space provided here. Refer to the model and serial numbers when you call your Sony Service Center.

Model Number: PCV-J120

Serial Number:

### *Safety Information and Caution*

#### **CD-RW Laser Diode Properties**

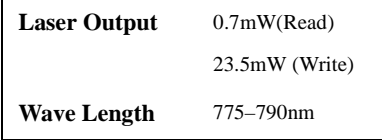

❑ To prevent fire or shock hazard, do not expose your desktop to rain or moisture.To avoid electrical shock, do not open the cabinet. Refer servicing to qualified personnel only.

- ❑ Never install modem or telephone wiring during a lightning storm.
- ❑ Never install telephone jacks in wet locations unless the jack is specifically designed for wet locations.
- ❑ Never touch uninsulated telephone wire or terminals unless the telephone line has been disconnected at the network interface.
- ❑ Use caution when installing or modifying telephone lines.
- ❑ Avoid using the modem during an electrical storm.
- ❑ Do not use the modem or a telephone to report a gas leak in the vicinity of the leak.
- ❑ The socket outlet shall be installed near the equipment and shall be easily accessible.
	- **! To change the backup battery, please contact your nearest Sony Service Center.**
	- **! Caution The use of optical instruments with this product will increase eye hazard. As the laser beam used in this product is harmful to the eyes, do not attempt to disassemble the drive cabinet. Refer servicing to qualified personnel only.**
- **! For CD-RW: Danger Invisible laser radiation when open. Avoid direct exposure to beam.**
- **! Caution: For ADSL modem models, to reduce the risk of fire, use only No. 26 AWG or larger telecommunication line cord.**
- ❑ Pour prévenir tout risque d'incendie ou d'électrocution, garder cet appareil à l'abri de la pluie et de l'humidité.
- ❑ Pour prévenir tout risque d'électrocution, ne pas ouvrir le châssis de cet appareil et ne confier son entretien qu'à une personne qualifiée.
- ❑ Ne jamais effectuer l'installation de fil modem ou téléphone durant un orage électrique.
- ❑ Ne jamais effectuer l'installation d'une prise téléphonique dans un endroit mouillé à moins que la prise soit conçue à cet effet.
- ❑ Ne jamais toucher un fil téléphonique à découvert ou un terminal à moins que la ligne téléphonique n'ait été débranché de l'interface réseau.
- ❑ Soyez très prudent lorsque vous installez ou modifiez les lignes téléphoniques.
- ❑ Évitez d'utiliser le modem durant un orage électrique.

#### *VAIO® User Guide*

- ❑ N'utilisez pas le modem ni le téléphone pour prévenir d'une fuite de gaz vous êtes près de la fuite.
- ❑ L'appareil doit être le plus près possible d'une prise murale pour en faciliter l'accès.

**! Pour changer la pile de rechange, veuillez contacter votre centre de service Sony le plus près.**

- **! Avertissement L'utilisation d'instruments optiques avec ce produit augmente les risques pour les yeux. Puisque le faisceau laser utilisé dans ce produit est dommageable pour les yeux, ne tentez pas de désassembler le boîtier. Adressez-vous à un agent de service qualifié.**
- **! Pour les CD-RW : Danger : Radiation laser visible et invisible si ouvert. Évitez l'exposition directe au faisceau.**
- **! Attention : Pour ADSL modele modem, afin de réduire les risques d'incendie, n'utilisez qu'un cordon de communication N0. 26 AWG ou plus gros.**

For questions regarding your product or for the Sony Service Center nearest you, call 1-888-476- 6972 in the United States or 1-800-961-7669 in Canada.

Sony Customer Support can be reached at http://www.sony.com/pcsupport

### *Regulatory Information*

#### **Declaration of Conformity**

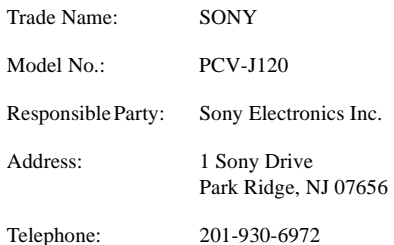

This phone number is for FCC-related matters only.

This device complies with Part 15 of the FCC rules. Operation is subject to the following two conditions:

(1) This device may not cause harmful interference, and

(2) this device must accept any interference received, including interference that may cause undesired operation.

This equipment has been tested and found to comply with the limits for a Class B digital device, pursuant to Part 15 of the Rules. These limits are designed to provide reasonable protection against harmful interference in a residential installation. This equipment generates, uses, and can radiate radio frequency energy and, if not installed and used in accordance with the instructions, may cause harmful interference to radio communications. However, there is no guarantee that interference will not occur in a particular installation. If this equipment does cause harmful interference to radio or television reception, which can be determined by turning the equipment off and on, the user is encouraged to try to correct the interference by one or more of the following measures:

- ❑ Reorient or relocate the receiving antenna.
- ❑ Increase the separation between the equipment and the receiver.
- ❑ Connect the equipment into an outlet on a circuit different from that to which the receiver is connected.
- ❑ Consult the dealer or an experienced radio/TV technician for help.

You are cautioned that any changes or modifications not expressly approved in this manual could void your authority to operate this equipment.

Only peripherals (computer input/output devices, terminals, printers, etc.) that comply with FCC Class B limits may be attached to this computer product. Operation with noncompliant peripherals is likely to result in interference to radio and television reception.

All cables used to connect peripherals must be shielded and grounded. Operation with cables, connected to peripherals, that are not shielded and grounded, may result in interference to radio and television reception.

### *FCC Part 68*

This equipment complies with Part 68 of the FCC rules. The FCC Ringer Equivalence Number (REN) for this equipment is 0.7. If requested, this information must be provided to the telephone company.

This modem uses the USOC RJ-11 telephone jack.

The REN is used to determine the quantity of devices which may be connected to the telephone line. Excessive RENs on the telephone line may result in the devices not

ringing in response to an incoming call. In most, but not all areas, the sum of the RENs should not exceed five (5.0). To be certain of the number of devices that may be connected to the line, as determined by the total RENs, contact the telephone company to determine the maximum REN for the calling area.

If the terminal equipment causes harm to the telephone network, the telephone company will notify you in advance that temporary discontinuance of service may be required. But if advance notice is not practical, the telephone company will notify the customer as soon as possible. Also, you will be advised of your right to file a complaint with the FCC if you believe it is necessary.

The telephone company may make changes in its facilities, equipment, operations or procedures that could affect the operations of the equipment. If this happens, the telephone company will provide advance notice in order for you to make the necessary modifications in order to maintain uninterrupted service.

If trouble is experienced with this modem, for repair or warranty information, please contact 1-888-4SONY-PC, or write to the Sony Customer Information Center, 12451 Gateway Blvd., Fort Myers, FL 33913. If the trouble is causing harm to the telephone network, the telephone company may request that you remove the equipment from the network until the problem is resolved.

Repair of this equipment should be made only by a Sony Service Center or Sony authorized agent. For the Sony Service Center nearest you, call 1-888-4SONYPC (1-888-476-6972).

This equipment cannot be used on public coin service provided by the telephone company. Connection to Party Line Service is subject to state and possible provincial tariffs. (Contact the state or provincial utility service commission, public service commission, or corporation commission for information.)

### <span id="page-5-0"></span>*Telephone Consumer Protection Act of 1991 (United States)*

The Telephone Consumer Protection Act of 1991 makes it unlawful for any person to use a computer or other electronic device to send any message via a telephone facsimile machine unless such message clearly contains, in a margin at the top or bottom of each transmitted page or on the first page of the transmission, the date and time it is sent and an identification of the business, other entity, or individual sending the message, and the telephone number of the sending machine or such business, other entity, or individual.

To program this information into your facsimile machine, see your fax software documentation.

### *Telephone Consumer Guidelines (Canada)*

Please refer to your telephone directory under 'Privacy Issues' and/or 'Terms of Service.' For more detailed information, please contact:

#### **CRTC**

Terrasses de la Chaudiére, Tour centrale 1 promenade du Portage, 5 étage Hull PQ K1A 0N2.

This Class B digital apparatus complies with Canadian ICES-003.

Cet àppareil numérique de la classe B est conforme à la norme NMB-003 du Canada.

### *DISPOSAL OF LITHIUM ION BATTERY*

You can return your unwanted lithium ion batteries to your nearest Sony Service Center or Factory Service Center.

 $\circled{a}$  In some areas the disposal of lithium ion batteries in household or business trash may be prohibited.

For the Sony Service Center nearest you, call 1- 888-476-6972 in the United States or 1-800- 961-7669 in Canada.

- **! Do not handle damaged or leaking lithium ion batteries.**
- **! Danger of explosion if battery is incorrectly replaced. Replace only with the same or equivalent type recommended by the manufacturer. Discard used batteries according to the manufacturer's instructions.**
- **! The battery pack used in this device may present a fire or chemical burn hazard if mistreated. Do not disassemble, heat above 212**°**F (100**°**C) or incinerate. Dispose of used battery promptly. Keep away from children.**
- **! Ne pas manipuler les batteries au lithium-ion qui fuient ou sont endommagées.**
- **! Une batterie non conforme présente un danger d'explosion. La remplacer seulement par une batterie identique ou de type équivalent recommandé par le fabricant. Évacuer les batteries usées selon les directives du fabricant.**
- **! La manutention incorrecte du module de batterie de cet appareil présente un risque d'incendie ou de brûlures chimiques. Ne pas démonter, incinérer ou exposer à une température de plus de 100°C. Évacuer promptement la batterie usée. Garder hors de portée des enfants.**

### *INDUSTRY CANADA NOTICE*

NOTICE: The Industry Canada label identifies certified equipment. This certification means that the equipment meets certain telecommunications network protective, operational and safety requirements as prescribed in the appropriate Terminal Equipment Technical Requirements document(s). The Department does not guarantee the equipment will operate to the userís satisfaction.

Before installing this equipment, users should ensure that it is permissible to be connected to the facilities of the local telecommunications company. The equipment must also be installed using an acceptable method of connection.

The customer should be aware that compliance with the above conditions may not prevent degradation of service in some situations.

Repairs to certified equipment should be coordinated by a representative designated by the supplier. Equipment malfunctions or any repairs or alterations made by the user to this equipment may give the telecommunications company cause to request that the user disconnect the equipment.

Users should ensure for their own protection that the electrical ground connections of the power utility, telephone lines and internal metallic water pipe system, if present, are connected together. This precaution may be particularly important in rural areas.

CAUTION: Users should not attempt to make such connections themselves, but should contact the appropriate electrical inspection authority, or electrician, as appropriate.

NOTICE: The Ringer Equivalence Number (REN) assigned to each terminal device provides an indication of the maximum number of terminals allowed to be connected to a telephone interface. The termination on an interface may consist of any combination of devices subject only to the requirement that the sum of the Ringer Equivalence Numbers of all

the devices does not exceed 5. The Ringer Equivalence Number for this equipment is 0.7.

### *AVIS DE L'INDUSTRIE CANADA*

AVIS: L'étiquette d'Industrie Canada identifie le matériel homologué.

Cette étiquette certifie que le matériel est conforme aux normes de protection, d'exploitation et de sécurité des réseaux de télécommunications, comme le prescrivent les documents concernant les exigences techniques relatives au matériel terminal. Le Ministère n'assure toutefois pas que le matériel fonctionnera à la satisfaction de l'utilisateur.

Avant d'installer ce matériel, l'utilisateur doit s'assurer qu'il est permis de le raccorder aux installations de l'entreprise locale de télécommunication. Le matériel doit également être installé en suivant une méthode acceptée de raccordement. L'abonné ne doit pas oublier qu'il est possible que la conformité aux conditions énoncées ci-dessus n'empêche pas la dégradation du service dans certaines situations.

Les réparations de matériel homologué doivent être coordonnées par un représentant désigné par le fournisseur. L'entreprise de télécommunications peut demander à l'utilisateur de débrancher un appareil à la suite de réparations ou de modifications effectuées par l'utilisateur ou à cause de mauvais fonctionnement.

Pour sa propre protection, l'utilisateur doit s'assurer que tous les fils de mise à la terre de la source d'énergie électrique, des lignes téléphoniques et des canalisations d'eau métalliques, s'il y en a, sont raccordés ensemble. Cette précaution est particulièrement importante dans les régions rurales.

Avertissement: L'utilisateur ne doit pas tenter de faire ces raccordements lui-même; il doit avoir recours à un service d'inspection des

#### *VAIO® User Guide*

installations électriques, ou à un électricien, selon le cas.

AVIS: L'indice d'équivalence de la sonnerie (IES) assigné à chaque dispositif terminal indique le nombre maximal de terminaux qui peuvent être raccordés à une interface.

La terminaison d'une interface téléphonique peut consister en une combination de quelques dispositifs, à la seule condition que la somme d'indices d'équivalence de la sonnerie de tous les dispositifs n'excède pas 5. L'indice d'équivalence de la sonnerie de ce matériel est de 0.7.

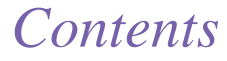

[Notice to Users 2](#page-1-0)

### *Contents 9*

### *[Welcome 11](#page-10-0)*

[Choosing an Ergonomic Location 11](#page-10-0) [Front Panel Overview 12](#page-11-0) [Back Panel Overview 14](#page-13-0)

### *[VAIO® Action Setup 17](#page-16-0)*

[Presetting i.LINK® devices 18](#page-17-0)

### *[Sony Digital Media Park Applications 21](#page-20-0)*

[Movie Shaker 22](#page-21-0) [PictureGear™ 25](#page-24-0) [Using a Digital Video Camera Recorder 26](#page-25-0)

### *[Configuring your VAIO® Computer 29](#page-28-0)*

[Hard Drive Partition 29](#page-28-0) [Defragmenting your Hard Disk Drive 29](#page-28-0) [i.LINK® \(IEEE1394\) Compatibility 29](#page-28-0) [Enabling Ethernet 31](#page-30-0)

### *[System and Application Recovery CD\(s\) 33](#page-32-0)*

[Using the System Recovery CD\(s\) 33](#page-32-0) [Using the Application Recovery CD\(s\) 35](#page-34-0)

### *[Troubleshooting 37](#page-36-0)*

[Topics 37](#page-36-0) [Notes on Use 47](#page-46-0) [For Answers to Your Software Questions 52](#page-51-0) [Resources 54](#page-53-0)

*[Specifications 57](#page-56-0)*

*[Index 59](#page-58-0)*

## <span id="page-10-0"></span>*Welcome*

Thank you for purchasing your Sony VAIO® computer! Your new computer is a superb blend of high technology and easy-to-use functionality. This User Guide contains information about the applications included with your system, contact information for software vendors, and the specifications for your computer.

### *Choosing an Ergonomic Location*

Before you get started, find the best location for your new computer. Here are some things to consider when planning your workspace:

- ❑ **Stable work surface** Use a stable work surface large enough to support the computer and other equipment.
- ❑ **Ventilation** Leave at least eight inches of space on the left and back sides of your computer to enable proper ventilation.
- ❑ **Placement of the keyboard, mouse, and other input devices** Place your keyboard, mouse, and other input devices so that your arms and hands are in a relaxed, comfortable position. The keyboard should be directly in front of you. Adjust the level of the keyboard so that your lower arms are parallel to the floor. Keep your wrists in a relaxed position when you are using the keyboard not angled up or down. Use the palmrest only briefly, for resting. While typing, never use the palmrest or rest your hands on the table. Position the mouse at the same level as the keyboard. Hold the mouse with a relaxed hand, and use your whole arm to move it. Take breaks during sessions with your computer. Excessive use of the mouse or a joystick may strain muscles or tendons.
- ❑ **Furniture and posture** Sit in a chair with good back support and armrests. Adjust the level of the chair so your feet are flat on the floor. A footrest may make you more comfortable. Sit with relaxed, upright posture—avoid slouching forward or leaning far backward.
- ❑ **Viewing angle of the display** Position the display 18 to 26 inches directly in front of you, with the top of the screen at or a little below eye level. Use the display's tilting feature to find the best position. You can reduce eye strain and muscle fatigue by placing the display in the proper position.

<span id="page-11-0"></span>❑ **Lighting —** Choose a location where windows and lights do not create glare and reflection on the display. Use indirect lighting to avoid bright spots on the display. You can also purchase accessories for your display that help reduce glare. Proper lighting adds to your comfort and work effectiveness.

### *Front Panel Overview*

The front panel of your VAIO Computer provides access to the diskette and CD-RW drives.

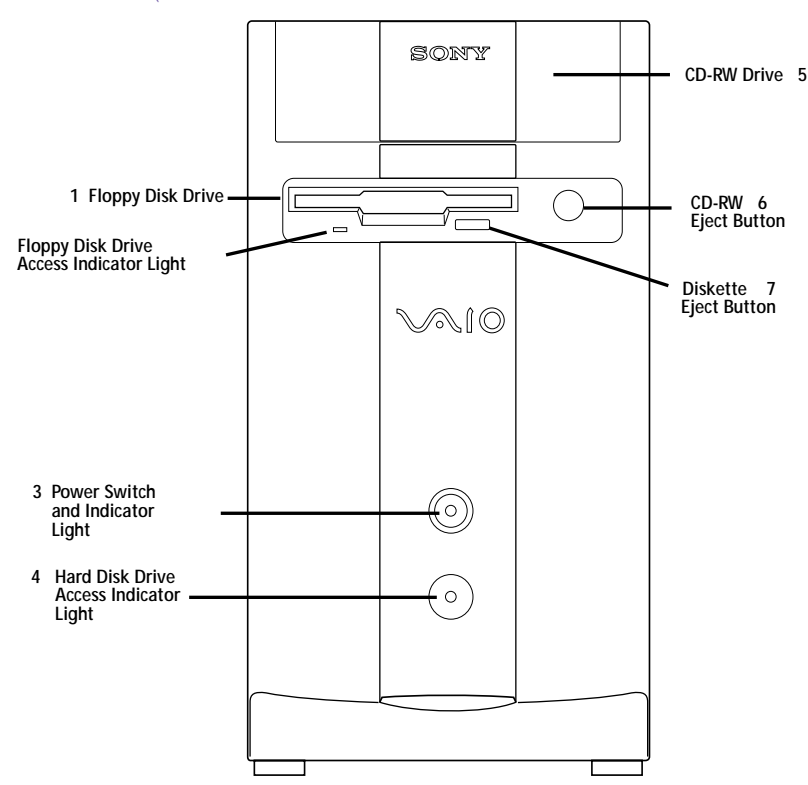

*Front Controls (PCV-J120*

<span id="page-12-0"></span>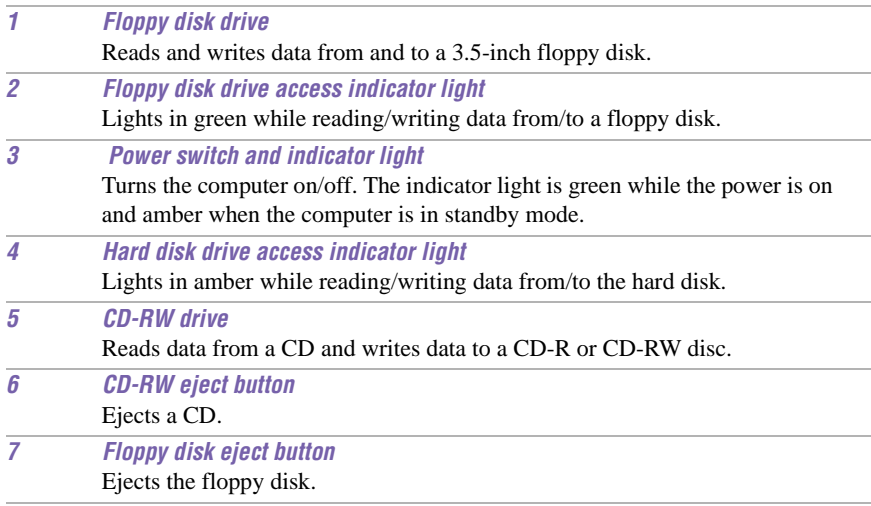

### <span id="page-13-0"></span>*Back Panel Overview*

The back panel of your computer contains the connectors for supplied and optional accessories. The icons on the back panel help locate and identify the connectors on your computer.

*Back Controls and Connectors (PCV-J120)* 

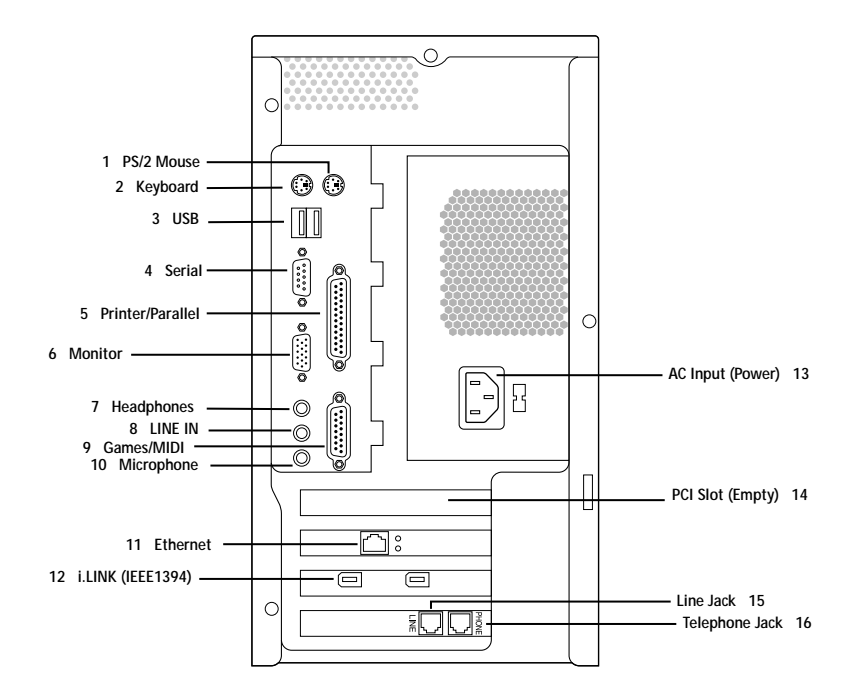

<span id="page-14-0"></span>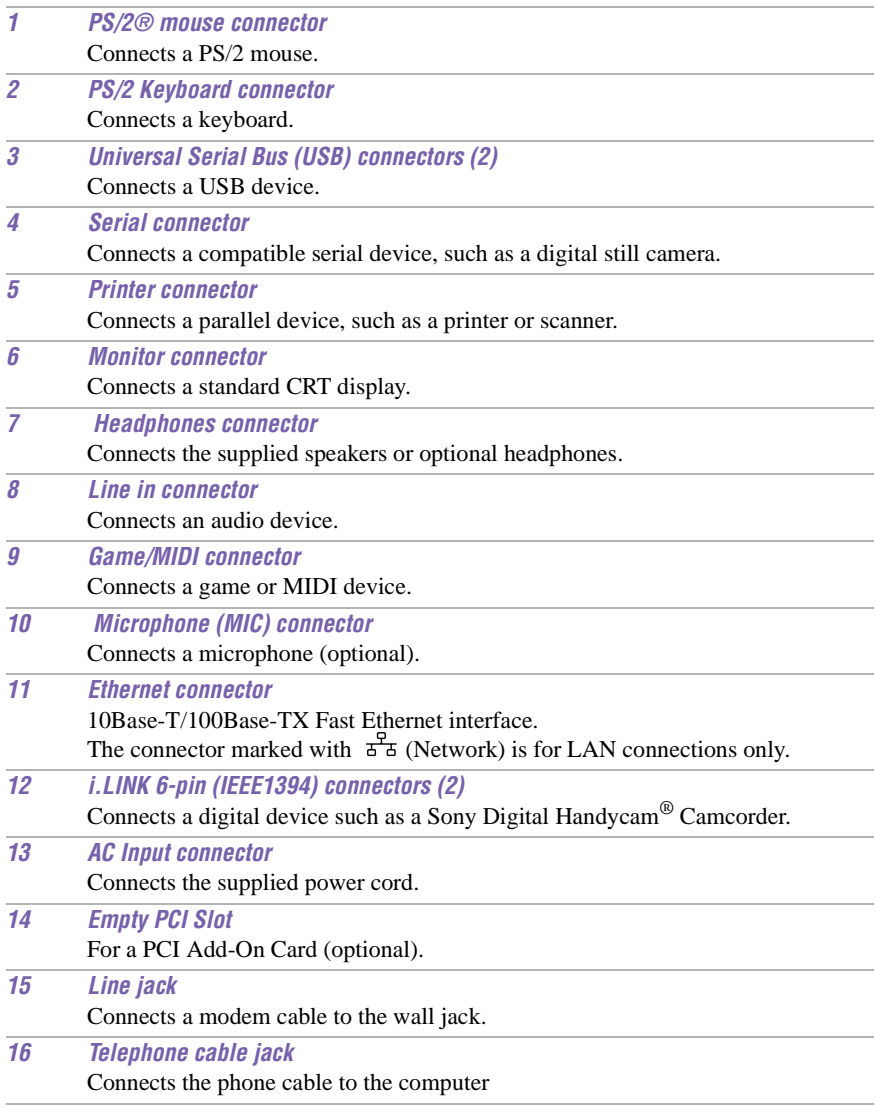

*VAIO® User Guide*

## <span id="page-16-0"></span>*VAIO® Action Setup*

VAIO Action Setup manages the settings for your computer's Shortcut keys (S Keys) and i.LINK® interface. The programmable S Keys come with the following applications as their default settings:

- ❑ **S1** Outlook Express
- ❑ **S2** Internet Explorer
- ❑ **S3** Media Bar
- ❑ **S4** Picture Gear
- ❑ **S5** DVGate Motion
- ❑ **S6** Help/Demo

All six buttons are reprogrammable.

#### *To change the S Key settings*

**1** From the Start menu, select Programs > VAIO Action Setup > VAIO Action Setup.

 $\triangle$  You can also double-click  $\heartsuit$  on the Windows taskbar to open VAIO Action Setup.

- **2** Click the S Key you want to change.
- **3** From the Select Application dialog box, click the radio button for the desired type of function. The corresponding applications appear in the list box on the right.

 $\triangle$  You may also use the drag and drop feature to place any application into the list box.

- **4** The Confirmation Application Name window appears showing you the application you have selected. Click Next.
- **5** You may now type a new name and description, if desired. Then click Finish.

### <span id="page-17-0"></span>*Presetting i.LINK® devices*

You can preset your i.LINK-equipped devices to perform desired functions, such as automatically starting  $DV$ gate<sup>TM</sup> applications or connecting two VAIO computers.

✍ i.LINK is a trademark of Sony used only to designate that a product contains an IEEE1394 connector. All products with an i.LINK connector may not communicate with each other.

### *To preset your i.LINK device to perform a desired function*

- **1** From the Start menu, select Programs > VAIO Action Setup > VAIO Action Setup.
- 2 Click i LINK
- **3** Click the Advanced Setting tab.
- **4** Click the Enable i.LINK launcher function checkbox and click Apply.
- **5** Connect the device to your computer with your i.LINK cable.
- **6** Turn on the device.

The VAIO Action Setup dialog box appears.

- **7** Click OK.
- **8** To modify the device name, click the current device name in the list box and click Modify device name.
- **9** Type the desired name and click Apply.
- **10** To assign an application, click Modify.

The Select Application dialog box appears.

- **11** Select the desired application and click Next.
- **12** Click Next to confirm the application name.

The Input Application Name dialog box appears. You may change the name and description of the application you want to launch.

**13** Click Finish to complete this step.

The next time the device is connected and turned on, the assigned application will launch automatically.

### <span id="page-18-0"></span>*Changing the Window Design of Sony Software*

### *To change the window design*

- **1** Click the Start button > Settings > Control Panel.
- **2** Click UI Design Selector.
- **3** Click  $<<$  or  $>>$  and select the desired design.
- **4** Click Apply.
- **5** The "UI Design Selector" window design changes. The window design for your Sony software will match the "UI Design Selector" window.
- **6** To try another selection, click  $<<$  or  $>>$  and then click OK.
- **7** UI Design Selector closes and the Sony software window design displays.

She You may use the feature with UI Design Selector-compatible software only.

*VAIO® User Guide*

## <span id="page-20-0"></span>*Sony Digital Media Park Applications*

Your VAIO® computer comes with a collection of applications that make it easy to use advanced multimedia formats. This section describes the Digital Media Park applications and the digital video capabilities.

#### **Media Bar™**

Media Bar software is your all-in-one solution for audio/video playback. Media Bar software handles all common computer multimedia formats, and controls certain Sony devices. Media Bar software encompasses audio/video library cataloging and playlist management, in addition to digital video quality control and effects features. Media Bar seamlessly integrates a variety of new media formats with an easy-to-use software interface.

#### **DVgate™**

DVgate makes it easy to edit digital videos. You can grab and edit digital video clips, and then assemble them into a polished home video everyone will enjoy. You can also use DVgate to capture individual frames from digital video clips, and then save them as graphic files. Enhance your Web page, send family and friends your favorite stills, create your own wallpaper—the possibilities are endless.

#### **PictureGear™**

PictureGear is a digital image management application that allows you to see all the images stored in any directory on your computer. Thumbnail views provide quick reminders of your pictures. Brighten, contrast, enhance, resize, crop, and color-correct your pictures. Create panoramic views, animations, screen savers, wallpaper, and even HTML photo albums.

#### **Smart Capture**

Smart Capture is a fun new way to send multimedia messages via e-mail. Smart Capture manages the i.LINK® connection between your computer and a Sony Digital Handycam Camcorder, or other cameras that support the i.LINK interface. Smart Capture allows you to capture and compress video or still images that you can save or share via e-mail. Captures are low resolution, making it ideal for e-mail. For high-quality captures, use DVgate.

### <span id="page-21-0"></span>*Movie Shaker*

This application can be used to create fun and innovative movies without any knowledge of film editing. In a few simple steps, motion pictures can be combined with special effects, still images (pictures), and music files and then saved in a format most computers can play.

#### *Main Window*

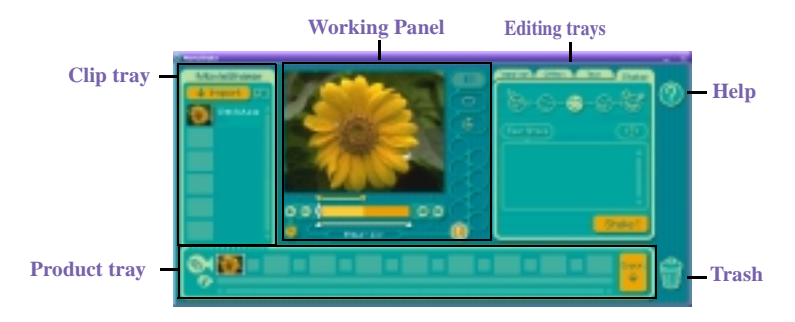

### *Importing Images and Sound Clips*

- 1 Click  $\sqrt{\frac{1}{2}}$  Import
- **2** Find the file you want to add.
- **3** Select the file.
- **4** Click Open. The file is added to the Clip tray.

**EX** Importing files over 75 seconds in length may cause MovieShaker to stop responding.

### *Create a Movie using Shaker*

After adding clip(s) to the Clip tray, you can create a short movie using the Shaker feature. Shaker randomly select clips from the Clip tray to create a 30-second scene.

- <span id="page-22-0"></span>**1** Click the Shake tab.
- **2** Select a mood by clicking a face in the Shaker tray.

#### *Shaker tray*

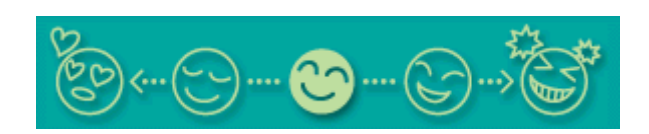

- **3** Click **Shake 1**. A thirty second scene is automatically generated and saved to the Product tray.
- **4** To preview, switch the Work Panel to Product tray mode and press play.
- </u> Scenes created with Shaker begin with black frame and after processing are placed in the first available slot on the Product tray. Limit the number of scenes placed on the Product tray to 5 or less. MovieShaker may stop responding if too many scenes are placed on the Product tray.

### *Editing Clips and Scenes*

You can edit your movie by adding effects and text, adjusting the color and contrast, and modifying the length of clips.

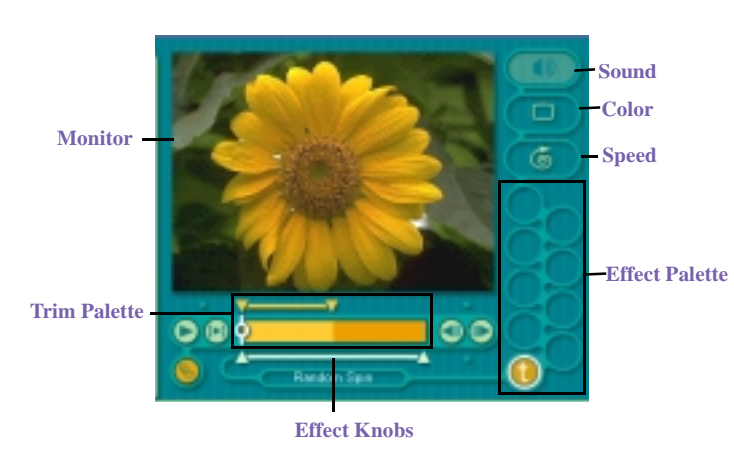

*Working Panel*

#### *Adding effects to a scene or a clip*

- **1** Double-click the clip or scene to move it to the Working Panel.
- **2** Select the Effects tab from the Editing tray.
- **3** Drag and drop the Effect you want to add from the Effects tray to the Effects palette on the Working Panel.
- ✍ To preview an Effect, click on the clip in the Working panel monitor. Your clip displays with the new effect on the Effect tray monitor.
- **4** See help for instructions on adjusting effect duration and replaying clips/ scenes.

#### *Saving a Movie*

- **1** Verify that the clip(s) you want to save is on the Product tray. See Help for more details on saving movies.
- **2** Click Export.
- **3** Select the format in which you want the document to be saved.
- **4** Click Next.
- **5** Locate the folder to which you want the file saved.
- **6** Name the file.
- **7** Click Save.
	- **! Exporting movies may take a long time to complete—Save movie as DV (Digital Video) takes the longest and Quick-Save is the fastest. MovieShaker can play .avi files up to 65 MB in length.**

 $\triangle$  For DV playback and smooth video playback, we recommend the following resolution/ refresh rates:  $1024 \times 768/75$  Hz or lower.

### <span id="page-24-0"></span>*PictureGear™*

PictureGear is a digital image management application that allows you to see all the images stored in any directory on your computer. Thumbnail views provide quick reminders of your pictures. Brighten, contrast, enhance, resize, crop, and color-correct your pictures. Create panoramic views, animations, screen savers, wallpaper, still pictures from MPEG, and even html photo albums.

### *Managing Your Pictures*

Use the collection feature to manage your pictures.

- **1** Click the Folder tab and browse to locate your pictures.
- **2** Select the pictures you want to have in a collection.
- **3** From Collection menu, select Create New Collection.
- **4** Enter a name for the collection and then click okay.

### *Creating a Photo Album*

- **1** Select the pictures you want to use to make an album.
- **2** From the Utilities menu, select Album Maker.
- **3** Choose the type of Album you want and click Okay.
- **4** Now add more pictures, frames, text, and effects.
- **5** When you are finished, select Create Album in File menu or click the Create Album icon on the toolbar.
- **6** Designate the folder you where want to save the Album.
- **7** Enter the Target Album name, select Thumbnails and click Okay.
- **8** The new album can be viewed using most internet browsers.

### *Using Panorama Maker*

Panorama Maker stitches a group of still images into a 360 degree panoramic picture. The source images should be the same size and overlap 20%.

How to stitch a panoramic picture:

- <span id="page-25-0"></span>**1** Gather the source images into the same folder or collection.
- **2** Select the images you want to use.

✍ We recommend 12 landscaped or 16 portrait pictures.

- **3** From the Utilities menu select Panorama Maker.
- **4** Select the correct lens and click Okay. (If 35mm lens is selected the prompt, does not appear; to select a different lens, click the lens icon.)
- **5** Click the panoramic icon, near the bottom of the window.
- **6** Click Full Stitch.

### *Making Still Images and Panoramic from MPEG*

- **1** Select the MPEG file.
- **2** From the Movie/Sound menu, select Scene break down.
- **3** Then select Movie Stitch, to create a panoramic picture.

### *Using a Digital Video Camera Recorder*

### *Connecting a Digital Video Camera Recorder*

Before connecting a digital video camera recorder to your computer, turn off the power on the camera. After connecting the camera, turn the power back on. You do not need to turn off the computer when connecting a camera.

### *Using DVgate™*

### *When capturing clips*

- ❑ Do not use DVgate when the connected digital video device is in Timer Recording mode, as this could produce a malfunction in the device.
- ❑ Captures larger than 2 GB (9 minutes and 30 seconds) are automatically continued in a second file.
- ❑ You can record stereo audio (stereo 1) while capturing video. You cannot add audio on the stereo 2 track after capturing the video data.
- ❑ You cannot use different audio modes on the same tape. You should perform a separate capture for each audio mode you wish to use.
- ❑ DVgate does not support hard disk compression. You should not use disk compression if you are planning to work with DVgate.
- ❑ Title data is saved in the flash memory of a digital video camera and is not transferred to tape by DVgate.
- ❑ To avoid interruption of capture sessions, you should disable the screen saver.
- ❑ The drop frame compensation feature does not provide accurate compensation adjustments for tapes recorded in LP mode.
- $\Box$  For tapes that include a mixture of both SP and LP mode, the information displayed by the capture progress indicator may not be accurate.
- $\Box$  Make sure the video head of your digital video device is properly cleaned. Anomalies that you see in captured data could be due to dust or other particles on the video head.
- ❑ The last frame captured is one frame before your selected [OUT] point. The frame you see immediately after clicking the [OUT] button is not captured.

### *When recording AVI files to tape*

- ❑ Do not use DVgate when the connected digital video device is in Timer Recording mode, as this could produce a malfunction in the device.
- Set You can record only AVI files. MPEG files cannot be recorded.
- ❑ To avoid recording problems, such as a single frame appearing in multiple frames, close other applications on your system while recording.
- ❑ You cannot use different audio modes on the same tape. If you have AVI files that use different audio modes, they cannot be recorded at the same time, but must be recorded separately.
- ❑ Do not attempt to work with AVI files that are smaller than 4 MB.
- ❑ DVgate does not support hard disk compression. Do not use disk compression if you are planning to work with DVgate.
- ❑ In order to maximize recording capabilities, video and audio data are not available while you are recording.
- ❑ If DVgate indicates that frames have been dropped, close all open applications, or defragment your hard drive.

*VAIO® User Guide*

# <span id="page-28-0"></span>*Configuring your VAIO® Computer*

### *Hard Drive Partition*

In order to improve the performance of the DVgate software, the hard disk drive on your computer has been formatted with two partitions, C and D. The DVgate software saves files to the D partition. This prevents large video captures from consuming the available space on your C partition. To maintain optimum DVgate performance, you should defragment your D partition regularly.

### *Defragmenting your Hard Disk Drive*

If you encounter frame dropping while recording digital video onto your hard disk drive, defragmentation may be necessary.

### *To defragment your hard disk drive*

- **1** Deactivate your screen saver, if applicable.
- **2** From the Start menu, select Programs > Accessories > System Tools > Disk Defragmenter.
- **3** Run Disk Defragmenter.
- ✍ It may take more than a couple of hours to complete defragmentation, depending on the data capacity and utilization of your computer's hard disk drive(s).

### *i.LINK® (IEEE1394) Compatibility*

Your VAIO computer includes two 6-pin i.LINK connectors on the back panel of the system. A 6-pin i.LINK connector:

- ❑ can supply power from the computer to the connected device if the device is equipped with a 6-pin connector, and
- ❑ supplies 10V to 12V.

#### <span id="page-29-0"></span>**! The total power supplied by the 6-pin i.LINK connector cannot exceed 6 watts.**

✍ i.LINK is a trademark of Sony used only to designate that a product contains an IEEE1394 connector. All products with an i.LINK connector may not communicate with each other.

The following Sony i.LINK 400 Mbps cables are available and recommended for use with your computer: VMC-IL4615, VMC-IL4635, VMC-IL6615, and VMC-IL6635. Sony computer supplies, accessories, and peripheral equipment can be purchased from your local retailer, through the Sony VAIO Direct Web site (http://vaio.sonystyle.com), or by calling 1-888-315-7669 (toll free).

 $\triangle$  If your i.LINK device has a 4-pin connector, you need a 4-pin to 6-pin connector i.LINK converter cable such as the VMC-IL4615 or VMC-IL4635.

### <span id="page-30-0"></span>*To connect an i.LINK (IEEE1394) device*

- **1** Use the **j** symbol to locate the i.LINK connector.
- **2** Plug the i.LINK cable into this connector.

#### *Connecting an i.LINK device*

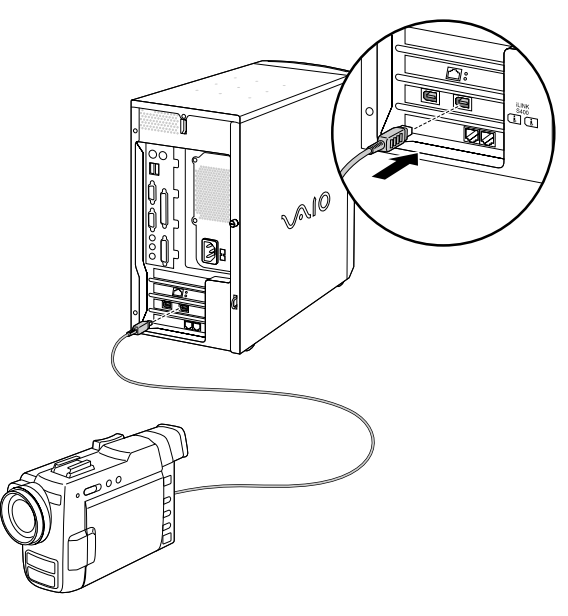

✍ See the manual that came with your i.LINK (IEEE1394)-equipped device for more information on installation and use.

### *Enabling Ethernet*

Your computer comes with a preinstalled Ethernet interface. To enable faster startup, your computer ships with this function disabled. You may enable Ethernet connectivity by following the instructions below.

### *To enable the Ethernet connection*

- **1** Right-click My Computer on the desktop and select Properties.
- **2** Click the Device Manager tab.
- **3** Select "Realtek RTL8139 (A/B/C/8130) PCI Fast Ethernet NIC" under the Network Adapters category.
- **4** Click Properties.
- **5** Click Enable Device and then click OK.
- **6** Click Close.
	- *!* **Warning: Your computer has a protective sticker <b>the covering the Ethernet port located on the rear panel. Connect only 10Base-T and 100Base-TX cables to the Ethernet port. Using other cables or a telephone cable may result in an electric current overload and can cause a malfunction, excessive heat or fire in the port. For help on connecting to a network, see your network administrator.**

## <span id="page-32-0"></span>*System and Application Recovery CD(s)*

### **System Recovery CD(s)**

#### *Sony Electronics*

The System Recovery CD program allows you to restore the software titles that shipped with your computer if they become corrupted or are erased. It can be used only to restore the hard disk of the Sony computer you purchased.

### **Application Recovery CD(s)**

#### *Sony Electronics*

The Application Recovery CD program allows you to reinstall individual applications and device drivers. Use it to restore corrupted or erased files.

### *Using the System Recovery CD(s)*

You can reinstall software titles that shipped with your computer if they are corrupted or accidentally erased. You may not need to recover the entire contents of your hard drive. If you experience a problem with your computer, reinstalling an individual device driver or software title may correct the problem.

✍ Use the Application Recovery CD program to reinstall individual applications or device drivers.

#### *The System Recovery utility options*

- ❑ **Full Restore without Format** restores all the software titles that originally came with your computer without formatting the hard disk.
	- **! If you choose the Full Restore without Format option, you may need to reinstall applications that were not included with the computer when you purchased it. If you have any questions on using the System Recovery CD(s), contact Sony Customer Support.**
- ❑ **Full Restore with Format** formats the hard disk drive and then restores all the original software. If your hard drive is partitioned into C and D drives,

the computer will offer you the option to reformat the drive into a single partition.

**! If you choose the Full Restore with Format option, your hard disk will be formatted, which removes all the information on the hard disk drive. You will lose any software you have installed and any other files you have created since you started to use your computer. You must reinstall any applications that were not included with the computer when you purchased it.**

### *To use the System Recovery CD(s)*

- ✍ You need to complete the Windows registration process when you use the System Recovery CD(s).
- **1** Insert the Sony System Recovery CD in the CD-RW drive.
- ✍ The System Recovery utility boots from the CD-RW drive. It must be in the drive when you turn on the computer.
- **2** Shut down your computer.
- **3** Wait 30 seconds and turn on your computer.
- **4** Click OK to signify you have read and accept the Microsoft End-User License Agreement.
- **5** When the System Recovery menu appears, follow the on-screen instructions to complete the recovery process.

✍ Your system may include one or two System Recovery CDs. If you have two System Recovery CDs, insert the first CD to run the System Recovery program. You are prompted to insert the second CD once the information from the first CD has been installed.

The recovery process takes 30 to 60 minutes to complete.

After recovering your system using the System Recovery CD(s), you may be prompted to insert your Application Recovery CD(s) after restarting Windows. Insert the Application Recovery CD(s) to complete full recovery of your system.

### <span id="page-34-0"></span>*Using the Application Recovery CD(s)*

The Application Recovery CDs allow you to reinstall individual applications and device drivers if they become corrupted or are accidentally erased. Reinstalling an individual device driver or software title may correct a problem you are experiencing with your computer, and you may not need to recover the entire contents of your hard drive.

 $\triangle$  If you do need to reinstall all the software titles that shipped with your computer, use the System Recovery CD(s).

You must be in Windows to run the Application Recovery CD(s). The application will not run from DOS. If you have any questions on using the Application Recovery CD(s), contact Sony Customer Support.

### *To use the Application Recovery CD(s)*

- **1** Turn on your computer. If your computer is already on, close all applications.
- **2** When the Windows desktop appears, insert the Sony Application Recovery CD in the CD-RW drive. The Application Recovery utility loads automatically.
- **3** When the Application Recovery menu appears, follow the on-screen instructions to complete the recovery process.
- ✍ Your system may include one or two Application Recovery CDs. If you have two Application Recovery CDs, insert the first CD to run the Application Recovery program. You may be prompted to insert the second CD, depending on the application you wish to restore.

*VAIO® User Guide*

# <span id="page-36-0"></span>*Troubleshooting*

This section describes how to solve common problems you may encounter when using your computer. Many problems have simple solutions, so try these suggestions before you call Sony Customer Support.

### *Topics*

### *Topic: My computer does not start*

- $\Box$  Check that the computer is plugged into a power source and that it is turned on. Check that the power light is lit on the front panel of the computer.
- ❑ Confirm that a diskette is not in the diskette drive (unless you are using a bootable diskette).
- ❑ Confirm that the power cord and all cables are connected firmly, as shown on the color poster.
- ❑ If you plugged the computer into a power strip or Universal Power Supply (UPS), make sure the power strip or UPS is turned on and working.
- $\Box$  Check that the display is plugged into a power source and turned on. Check that the brightness and contrast controls are adjusted correctly. See the manual that came with your display for details.
- ❑ Check that the computer is not in standby mode.

### *Topic: My files are corrupted or deleted and I want to recover applications or drivers that came with my computer*

See "Using the Application Recovery  $CD(s)$ " in this manual.

### *Topic: My computer or software program stopped responding*

- **1** Press Ctrl+Alt+Delete to close the application that has stopped responding.
- **2** In the Close Program dialog box, scroll down until you locate the message "Not responding" next to an application.
- **3** Select this application and click End Task. Windows attempts to close the application. If the attempt is unsuccessful, a second dialog box appears.
- **4** Select End Task again.
- ❑ If you are unable to "unlock" the application, repeat the above steps but select Shut Down when the Close Program dialog box appears.
- $\Box$  If the above steps fail to "unlock" your computer, try the following steps:
	- 1 Save any unsaved work, if possible.
	- 2 Press Alt+F4.
	- 3 Select Restart.
	- 4 Click OK.
- ❑ If you cannot restart as described in the preceding steps, you can restart the computer by pressing Ctrl+Alt+Delete or by pressing the power switch for more than six seconds.
- ✍ Pressing Ctrl+Alt+Delete twice consecutively may result in the loss of changes made to files that are currently open.
- ❑ Contact the software publisher or designated provider for technical support. See the contact information in this manual.

### *Topic: Why does Windows lock up during shutdown?*

The Windows® operating system may not shut down properly for many reasons, including incompatible or conflicting drivers, damaged files, or nonresponsive hardware. For troubleshooting information, you can search Windows Help.

- **1** From the Start menu, select Help. The Help and Support dialog box opens.
- **2** Select Troubleshooting.
- **3** Click the subject for which you want information, continuing to select the subsequent topic that is most appropriate for your problem.

### *Topic: How do I change the parallel port type to ECP, EPP, or bi-directional?*

You can change the parallel port type using the System Setup utility (CMOS Setup Utility). To access System Setup:

- <span id="page-38-0"></span>**1** From the Start menu, select Shut Down. From the drop-down list, select Restart.
- **2** When the Sony screen displays, press the F2 key on your keyboard.
- **3** Select the Advanced tab from the Setup Utility screen.
- **4** Select "I/O Device Configuration" and use the arrow keys to highlight Parallel Port Mode.
- ✍ You can toggle between the Normal (bi-directional), EPP, ECP, and ECP+EPP options using the directional arrow keys.
- **5** When the desired setting displays, press the Escape key.

#### *Topic: My CD drive tray does not open*

- ❑ Use the eject button
	- 1 Make sure the computer is turned on.
	- 2 Press the Eject button on the drive.
- ❑ Use the My Computer icon
	- 1 Click the My Computer icon on the Windows<sup>®</sup> desktop.
	- 2 Right-click the CD-ROM icon.
	- 3 Select the Eject option from the pop-up menu.
- ✍ Avoid using adhesive labels to identify your CD media. Adhesive labels may come off while the CD media is in use in your optical drive(s) and may cause damage to the unit.

### *Topic: I cannot play a CD*

- ❑ After inserting your CD, wait a few seconds for it to be detected before trying to access it.
- $\Box$  Make sure you place the disc in the tray with the label side facing up.
- ❑ Make sure the software is installed according to the program's instructions.
- $\Box$  If your drive reads some CDs, but not others, check the shiny side of the disc for dirt or scratches. You may also need to clean the disc drive lens with an appropriate cleaner.

#### <span id="page-39-0"></span>*Topic: I want to play a CD with Microsoft Windows Media Player*

When you insert a music CD, the Media Bar<sup>TM</sup> software automatically launches to play your CD. When the Media Bar is running, the Windows Media Player does not have access to the CD. Close Media Bar to use Microsoft Windows Media Player. If you do not hear any music, check all your volume controls.

*Topic: When I click an application icon, a message such as "You must insert the application CD into your drive" appears and the software does not start*

- ❑ Some titles require specific files that are located on the application's CD-ROM. Insert the disc and try starting the program again.
- ❑ Check to make sure you inserted the CD-ROM with the label side facing up.

#### *Topic: Why doesn't my CD-RW drive record at the highest speed?*

You must use 4x CD-RW or 8x CD-R media to achieve optimum performance.

If you must use other media and are having difficulty formatting non-4x CD-RW media, change the write speed from 4x to a lower setting. To change the write speed from the default to a lower speed:

- 1 Click the My Computer icon on your desktop.
- 2 Right-click the CD-RW drive icon.

Sour CD-RW drive is assigned drive H as its default.

- 3 Select Properties.
- 4 Select the Settings tab.
- 5 Change the "Current Write Speed" field to 1x or 2x.
- 6 Click OK.

#### *Topic: How do I change the video resolution of my display?*

- **1** From the Start menu, select Settings > Control Panel.
- **2** Click the Display icon and select the Settings tab.
- **3** Move the Display area slider to change the resolution.
- **4** Click OK.

### <span id="page-40-0"></span>*Topic: Why is there no sound in any application?*

There are independent controls for your system volume.

- ❑ Check that the speakers are plugged into the HEADPHONES connector.
- $\Box$  If the speakers have a mute button, make sure it is off.
- $\Box$  If the speakers are powered by batteries, check that the batteries are inserted properly and that they are charged.
- ❑ If the speakers use an external power source, make sure that the power cord is plugged into a grounded wall outlet or power strip.
- ❑ If the speakers have their own volume control, check the volume level.
- $\Box$  If the program you are using has its own volume control, check that the volume is turned up.
- $\Box$  Check the volume controls in the application, in the audio mixer, and in Windows. There is a volume control  $\ddot{\ddot{\cdot}}$  icon on the Windows<sup>®</sup> taskbar. Click the icon and slide the level bar up to increase the volume.
- ❑ Check that the Mute check box is not selected in the Windows volume control  $\bigoplus$ .
- $\Box$  If you connected headphones to the computer, you will not hear sound from the speakers.

### *Topic: My modem connection is slow*

The computer's modem uses Lucent 1648 technology/V.90. Many factors influence modem connection speed, including telephone line noise or compatibility with telephone equipment (such as fax machines or other modems). If you think your modem is not connecting properly to other PC-based modems, fax machines, or your Internet Service Provider, check the following:

- ❑ Have your phone company check that your phone line is free from any line noise.
- ❑ If your problem is fax-related, check that there are no problems with the fax machine you are calling and that it is compatible with fax modems.
- ❑ For optimum performance, ensure you are calling an Internet Service Provider number that is V.90-compliant.
- ❑ If you are having a problem connecting with your Internet Service Provider, check that the ISP is not experiencing technical problems.
- ❑ If you have a second phone line available, try connecting the modem to this line.

#### <span id="page-41-0"></span>*Topic: My modem does not work*

- $\Box$  Check that the phone line is plugged into the LINE jack.
- $\Box$  Check that the phone line is working. You can check the line by plugging in an ordinary phone and listening for a dial tone.
- ❑ Check that the phone number the program is dialing is correct.
- $\Box$  Verify that the software you are using is appropriately configured to recognize and interact with the Sony computer modem. Call the software publisher if you do not know how to configure the software to recognize the modem. All programs preinstalled by Sony are compatible.
- $\Box$  If you suspect your modem is not functioning, you can perform a simple test to find out.
	- 1 Click the My Computer icon on your desktop.
	- 2 Click Control Panel.
	- 3 Click Modems.
	- 4 Click the Diagnostics tab.
	- 5 Select COM3.
	- 6 Click More Info.

If your modem is functioning, a More Info dialog box will display. If your modem is not functioning, an error message will appear.

*Topic: How do I change my modem to rotary or Touch-Tone dialing?*

- **1** Click the My Computer icon on your desktop.
- **2** Click Control Panel and then click Modems.
- **3** Click Dialing Properties.
- **4** Select the Tone dial or Pulse dial radio button next to "Dial using."
- **5** Click OK.

#### *Topic: My microphone does not work*

Check that the microphone is plugged into the MIC connector.

### <span id="page-42-0"></span>*Topic: My microphone is too sensitive to background noise*

If you find there is too much background noise when you record sound, you should adjust the microphone gain by following these steps:

- **1** Right-click the speaker icon (Volume) in the lower-right Windows® task tray.
- **2** Click Open Volume Controls.

The Volume Control screen appears.

**3** In the Options menu, select Properties.

The Properties screen appears.

- **4** Change the setting for "Adjust volume for" from Playback to Recording, then click OK.
- **5** Decrease the microphone level.
- **6** If available, click the Advanced button under Microphone Balance.

The Advanced Controls for Microphone screen appears.

- **7** Deselect the check box for 1 Mic Gain (+20 dB), then click the Close button.
- **8** Close the Recording Control window.

### *Topic: My mouse does not work*

- ❑ Check that the mouse is plugged into the MOUSE connector.
- $\Box$  There may be dust or dirt inside the mouse mechanism. To clean the mouse, follow these steps:
	- 1 Turn off your computer and turn the mouse upside down.
	- 2 Remove the mouse ball cover on the back of the mouse by turning clockwise the ring that covers the mouse ball.
	- 3 Turn the mouse upright, and drop the mouse ball into your hand.
	- 4 Using a piece of tape, remove any dust or dirt on the mouse ball and inside the mouse ball socket.
	- 5 Return the mouse ball to the socket, and replace the mouse ball cover. Secure the cover by turning the ring counter-clockwise.

#### <span id="page-43-0"></span>*Topic: My mouse needs to be set up for left-hand use*

- **1** Click the My Computer icon on your desktop.
- **2** Click Control Panel, and then click Mouse. The Mouse Properties dialog box appears.
- **3** In the Quick Setup tab, click Device Setup.
- **4** In the Device Setup Wizard dialog box, click Next.
- **5** Select the radio button next to "Left side of the keyboard."
- **6** Click Next three times, and then click Finish.
- **7** Click Apply.

### *Topic: My keyboard does not work*

Check that the keyboard is plugged into the KEYBOARD connector.

#### *Topic: I cannot find the Windows® taskbar*

- ❑ Check that the taskbar is not hidden or shrunken.
- $\Box$  Use the mouse to point to the left, right, top, and bottom edges of the screen.

### *Topic: Why is my system running slowly?*

- $\Box$  The system responsiveness varies depending on the number of applications that are open and running. Close any applications that you are not currently using.
- ❑ Increasing the system memory may also help. The computer has two memory slots. For memory upgrades, use only 3.3V 64-bit PC-100 SDRAM DIMM modules. For information on installing memory, please see the online document, *Upgrading and Maintaining your VAIO® Computer*.

### *Topic: My i.LINK® device does not appear on the desktop*

- **1** Turn off and disconnect your device.
- **2** Reconnect your device.
- **3** Then turn on the power.

### *Topic: My connected printer doesn't function after the computer resumes from a power saving mode*

When this occurs, follow the procedures below to reset the printer connection:

- **1** Right-click the My Computer icon on the desktop, and then select Properties.
- **2** Click the Device Manager tab.
- **3** Select Refresh, and then click OK.
- **4** The printer should now function properly.

### *Topic: How do I enable my Ethernet interface?*

- **1** Right-click My Computer on the desktop and select Properties.
- **2** Click the Device Manager tab.
- **3** Select "Realtek RTL8139 (A/B/C/8130) PCI Fast Ethernet NIC" under the Network Adapters category.
- **4** Click Properties.
- **5** Click Enable Device and then click OK.
- **6** Click Close.

### *Topic: How do I install a printer?*

- ✍ Always check the printer manufacturer's website for the latest drivers for Windows Me before proceeding. Some printers do not function properly without updated drivers for Windows Me.
- **A** If the printer has a USB connection, do not follow the steps below. Contact the manufacturer of your printer for updates or other information that will resolve the problem.
- **1** From the Start menu, select Settings > Printers.
- **2** Click Add Printer.
- **3** Click Next.
- **4** Select Local Printer and click Next.
- **5** Select the appropriate manufacturer and model and click Next.
- ✍ If the printer is not included in the list and the printer manufacturer included a disk with a Windows Me Printer driver, choose Have Disk, enter the appropriate path for the disk or CD and click OK.

If the printer is not included on the list and no drivers are included with the printer, choose a driver for a printer that the printer emulates (acts like). Refer to the manual that came with your printer for specific emulation information.

- **6** Select LPT1 and click Next.
- **7** Click Yes to have Windows-based programs use this as the default printer.
- **8** Click Next.
- **9** Click No and then click Finish.

**A** If prompted for a path to the windows files, use C:\Windows\Options\Cabs.

### *To Reach Sony*

For further assistance, call 1-888-4SONYPC (1-888-476-6972).

### <span id="page-46-0"></span>*Notes on Use*

### *On the Power Source*

- □ Your computer operates on  $100V-120V$  AC 50/60 Hz only. If you are operating this computer outside of North America or Japan, please verify that the local AC specifications match before plugging in the computer.
- ❑ The total power draw of installed add-in cards must not exceed the specifications for the power supply. Do not overload the system by installing add-in cards that draw excessive current. The system is designed to provide 2 amps (average) of 5V power for each card in the system not to exceed a total of 10 amps. The total from +5V current draw in a fully-loaded system (with all the add-in card slots filled) must not exceed 10 amps. If you add components to the system that draw current from the power supply, the maximum combined  $+3.3V$  and  $+5V$  output must not exceed 70 watts.
- $\Box$  Plug all the power cords for your computer and its peripheral equipment into the same AC supply line. AC derived from different supply lines may result in voltage differences that can cause unstable operation or unwanted weak currents at the time of connection.
- ❑ Do not share the AC outlet with any other power-consuming equipment, such as copying machines or shredders.
- ❑ You can purchase a power strip with a surge protector. This device prevents damage to your computer caused by sudden power surges such as those that may occur during an electrical storm.
- $\Box$  If you live in an area that experiences frequent power fluctuations, you may want to purchase an Uninterrupted Power Supply (UPS). This device contains both a surge protector and a battery backup. The surge protector prevents damage to your computer caused by power surges. The battery backup safeguards your data during a brief period of power loss.
- $\Box$  The power control button on the front panel does not turn off the system AC power. To remove power from the system, you must shut down the computer as described in the User Guide and then unplug the AC power cord from the wall outlet or power strip.
- ❑ Do not place heavy objects on the power cord.
- ❑ Do not operate the system with the cover removed. Always reinstall the cover before turning on the system.
- $\Box$  To disconnect the cord, pull it out by the plug. Never pull the cord itself.
- <span id="page-47-0"></span> $\Box$  Unplug your computer from the wall outlet if you will not be using the computer for a long time.
- $\Box$  Before touching anything inside the computer, turn the system off and let it cool for ten minutes. This will ensure that the processor heat sink will not be hot.
- ❑ Do not attempt to open the power supply. There are no user-serviceable parts in the power supply. To avoid personal injury or damage to your equipment, refer the repair or replacement of the power supply to qualified personnel only.

### *On Disposal of the Lithium Battery*

Dispose of the lithium battery properly. In some areas, the disposal of lithium batteries in household or business trash may be prohibited. You can return your unwanted lithium batteries to your nearest Sony Service Center or Factory Service Center. For the Sony Service Center nearest you, call 1-888-4SONY-PC (1-888-476-6972).

**! Do not handle damaged or leaking lithium batteries.**

**The lithium battery may explode if mistreated. Do not disassemble it or dispose of it in fire.**

**Replace the battery with a Sony CR2032 lithium battery. Using a type of battery other than a CR2032 may present a risk of fire or explosion.**

### *On Handling the Computer System*

- ❑ Do not place your Sony computer in a location subject to:
	- $\Box$  Heat sources, such as radiators or air ducts
	- ❑ Direct sunlight
	- ❑ Excessive dust
	- ❑ Mechanical vibration or shock
	- ❑ Strong magnets or speakers that are not magnetically shielded
	- ❑ Ambient temperature of more than 95ºF (35ºC) or less than 50ºF (10ºC)
	- ❑ High humidity, moisture, or rain
- ❑ Do not place electronic equipment near your computer. The computer's electromagnetic field may cause a malfunction.
- ❑ Provide adequate air circulation to prevent internal heat build-up. Do not place your computer on loose surfaces (such as rugs or blankets) or near

<span id="page-48-0"></span>materials (such as curtains or draperies) that may block its ventilation slots. Leave a space of at least 8 inches from the back panel of your computer.

- $\Box$  Clean the cabinet with a soft, dry cloth or a soft cloth lightly moistened with a mild detergent solution. Do not use any type of abrasive pad, scouring powder, or solvent such as alcohol or benzine, as it may damage the finish of your Sony computer.
- $\Box$  Should any solid object or liquid fall into the cabinet, keyboard, or mouse, shut down your computer and then unplug it. You may want to have the computer checked by qualified personnel before operating it any further.
- $\Box$  The computer uses high-frequency radio signals and may cause interference to radio or TV reception. Should this occur, relocate the computer a suitable distance away from the set.
- ❑ Use only specified peripheral equipment and interface cables; otherwise, problems may result.
- ❑ Do not use cut or damaged connection cables.
- ❑ Always switch the power off before connecting your computer to peripheral equipment; otherwise, damage may occur to the integrated circuits in your computer.
- ❑ Your computer, keyboard, and mouse consist of high-precision electronic parts. Do not drop them or bump them against other objects.
- $\Box$  Your Sony computer will not work with party lines, cannot be connected to a coin-operated telephone, and may not work with multiple phone lines or a private branch exchange (PBX).
- ❑ If the telephone company makes a service call to your home or office and determines that your computer is responsible for the problem, the telephone company may bill you for the service call. Also, if you do not disconnect your computer when it is adversely affecting the telephone line, the telephone company has the right to disconnect your service until you correct the problem.

### *On Moisture Condensation*

If your computer is brought directly from a cold location to a warm one, moisture may condense inside your computer. In this case, allow at least an hour before turning on your computer. If any problem occurs, unplug your computer, and contact your Sony Service Center.

### <span id="page-49-0"></span>*On Upgrading the System*

- ❑ The procedures described in the online manual, *Upgrading and Maintaining Your VAIO® Computer (PCV-J120),* assume familiarity with the general terminology associated with personal computers and with the safety practices and regulatory compliance required for using and modifying electronic equipment.
- ❑ Disconnect the system from its power source and from any telecommunications links, networks, or modems before you open the system or follow any of the procedures described in the online manual, *Upgrading and Maintaining Your VAIO® Computer (PCV-J120)*. Failure to do so may result in personal injury or equipment damage.
- ❑ Electrostatic discharge (ESD) can damage disk drives, add-on cards, and other components. Follow the procedures described in the online manual, *Upgrading and Maintaining Your VAIO® Computer (PCV-J120)* only at an ESD workstation. If such a station is not available, do not work in a carpeted area, and do not handle materials that produce or hold static electricity (for example, cellophane wrappers). Ground yourself by maintaining contact with an unpainted metal portion of the chassis while performing the procedure.
- ❑ When removing a slot cover, be careful not to damage components on the system board or add-on cards. You may need to temporarily remove add-on cards that are next to the slot cover you want to remove.

### *On Handling a CRT Display*

- ❑ Do not place the display near a strong magnetic force.
- ❑ Do not block the ventilation slots on the display.
- $\Box$  Using the computer in low temperature conditions may produce a residual image on the screen. This is not a malfunction. When the computer returns to normal temperature, the screen returns to normal.
- ❑ A residual image may appear on the screen if the same image is displayed for a lengthy period of time. The image disappears after a period of time. You can use a screen saver to prevent residual images.
- ❑ The screen becomes warm during operation. This is normal and does not indicate a malfunction.

### <span id="page-50-0"></span>*On Using the Hard Disk Drive*

- □ Do not place the computer in a location that is subject to vibration or shock.
- ❑ Do not move the computer during operation.
- ❑ Do not subject the computer to sudden changes in temperature.
- $\Box$  Do not turn off the power while the computer is accessing the hard disk drive.

### *On Handling Diskettes*

- □ Do not open the shutter manually and touch the surface of the diskette.
- ❑ Keep diskettes away from magnets.
- ❑ Keep diskettes away from direct sunlight and other heat sources.

### *On Handling CD Media*

- $\Box$  Do not touch the surface of the disc.
- ❑ Do not drop or bend the disc.
- ❑ Do not use adhesive labels to identify the disc. The label may come off while the disc is in use in the optical drive and damage the drive.

### *On Cleaning CD Media*

- ❑ Fingerprints and dust on the surface of a disc may cause read errors. Proper care of the disc is essential to maintain its reliability. Do not use solvents such as benzine, thinner, commercially available cleaners or anti-static spray, as they may cause damage to the disc.
- ❑ For normal cleaning, hold the disc by its edge and use a soft cloth to wipe the surface from the center out.
- ❑ If the disc is badly soiled, moisten a soft cloth with water, wring it out well, and use it to wipe the surface of the disc from the center out. Wipe off any remaining moisture with a dry soft cloth.

### <span id="page-51-0"></span>*For Answers to Your Software Questions*

### *Sony Service Center*

For the Sony Service Center nearest you, call 1-888-4SONYPC (1-888-476- 6972). This service is free of charge for 90 days after the original date of purchase.

### **Acrobat® Reader, Adobe PhotoDeluxe® (Adobe Systems Incorporated)**

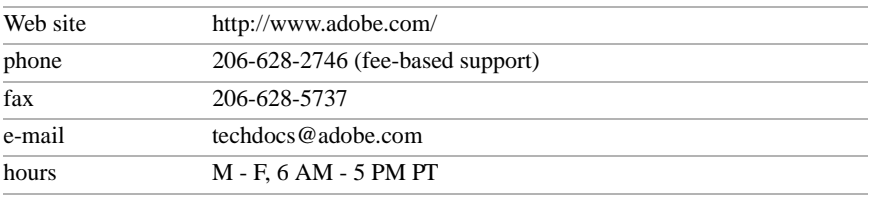

### **America Online® (America Online)**

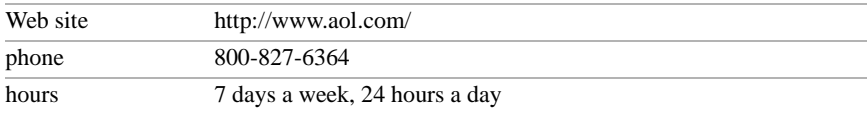

### **CompuServe® 2000 (CompuServe Interactive Services)**

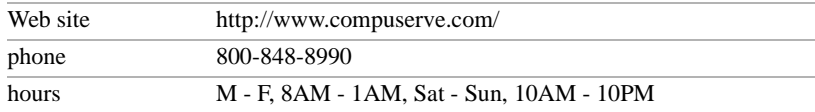

### **DirectCD, Easy CD Creator™ (Adaptec, Inc.)**

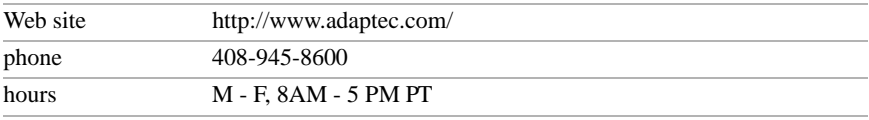

### **EarthLink TotalAccess™(EarthLink Network, Inc.)**

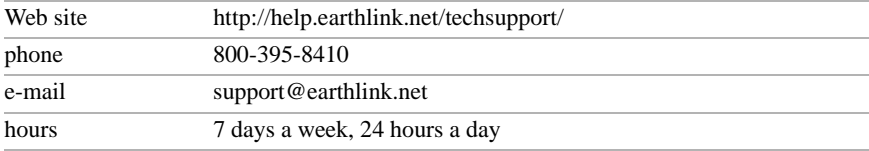

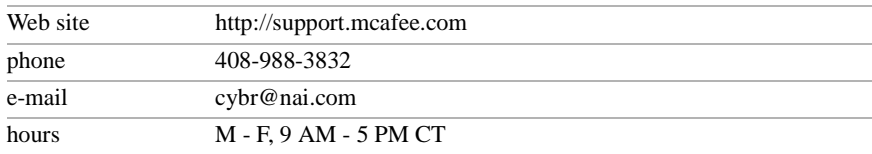

### **McAfee VirusScan® (Network Associates, Inc.)**

### **PhotoPrinter™ 2000 Pro (ArcSoft, Inc.)**

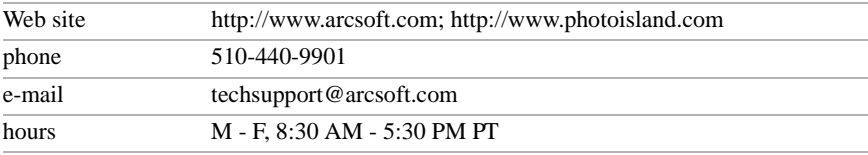

### **Quicken® 2000 Basic (Intuit, Inc.)**

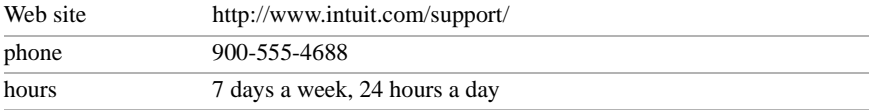

### **Sony Applications (Sony Electronics, Inc.)**

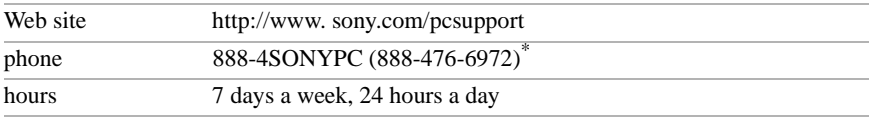

\* Support from 1-888-4SONYPC is free of charge for 90 days after the original date of purchase.

### **StarOffice™ (Sun Microsystems, Inc.)**

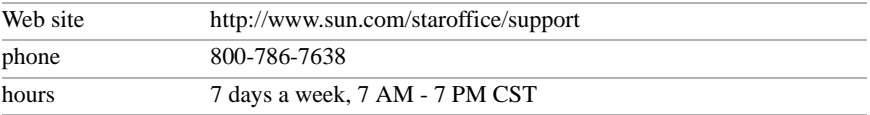

### **Windows® Millennium Edition Operating System, Internet Explorer, Outlook® Express (Microsoft Corporation)**

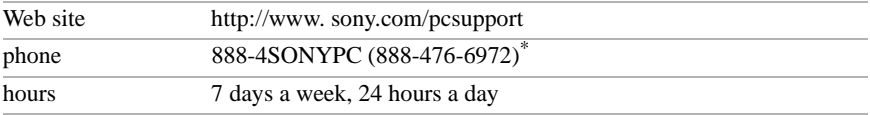

\* Support from 1-888-4SONYPC is free of charge for 90 days after the original date of purchase.

### <span id="page-53-0"></span>*Resources*

Sony provides several support options for your Sony computer. When you have questions about your computer and the preinstalled software, check these sources for answers, in the following sequence:

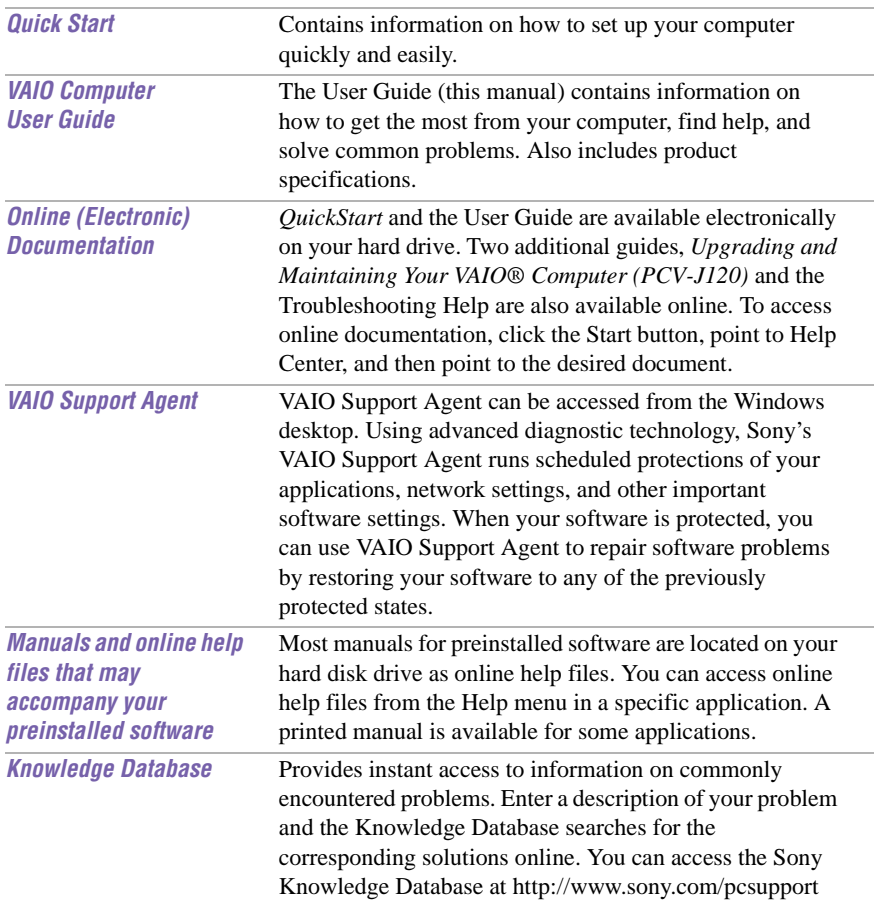

<span id="page-54-0"></span>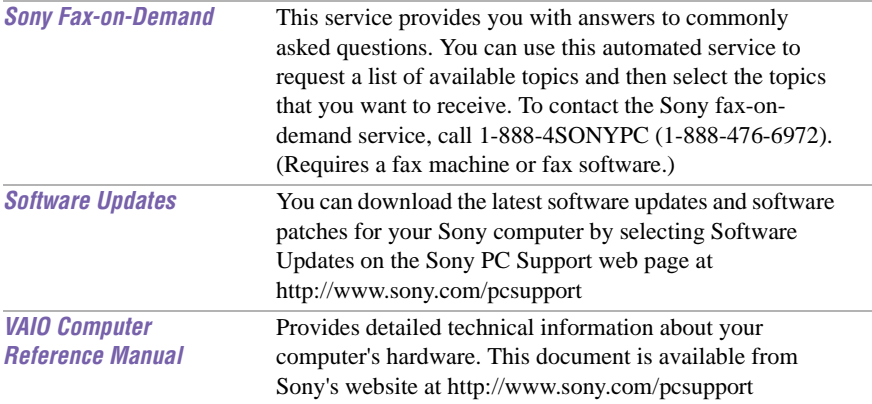

*VAIO® User Guide*

# <span id="page-56-0"></span>*Specifications*

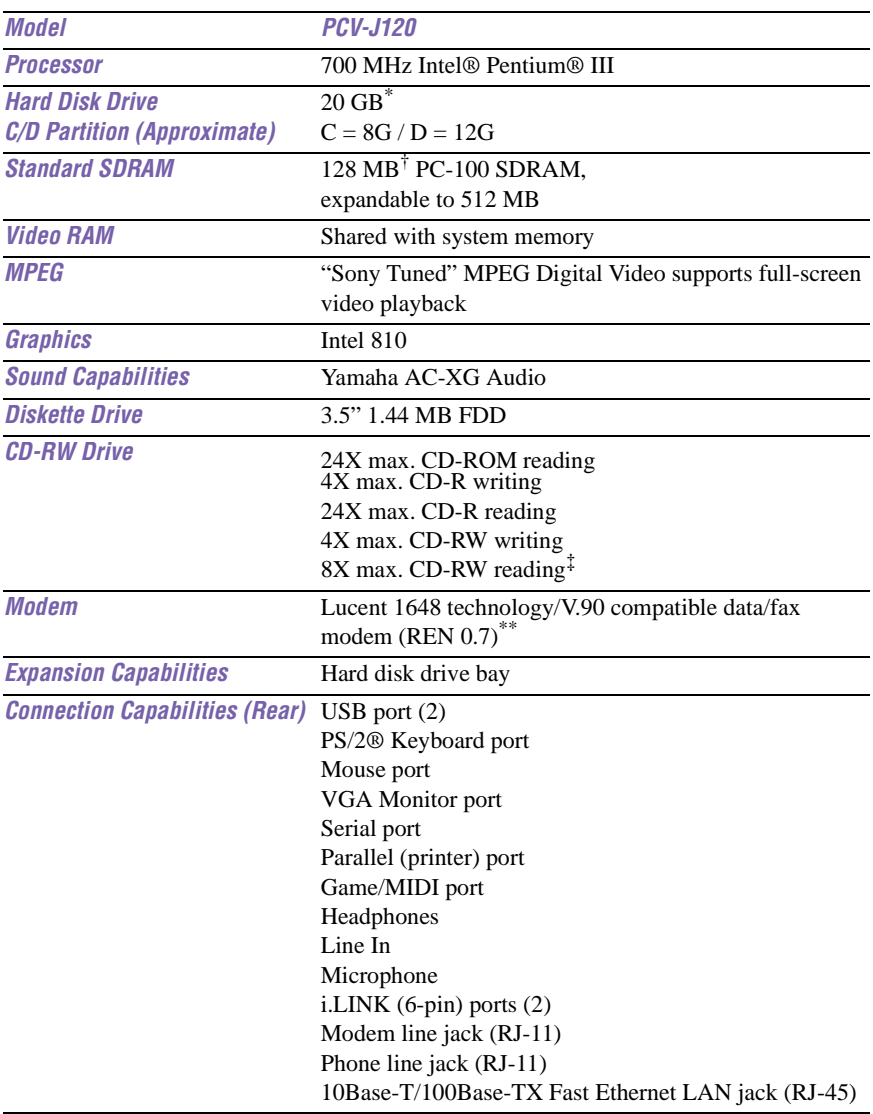

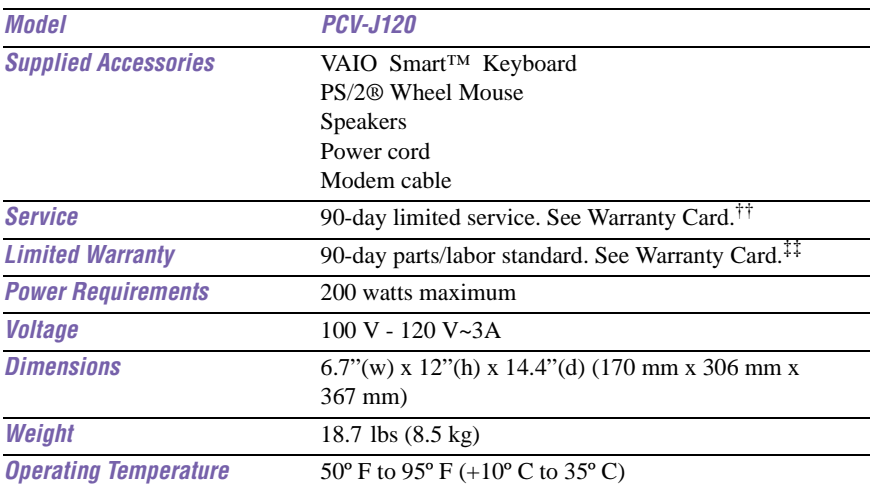

\* GB means one billion bytes when referring to hard drive capacity. Accessible capacity may vary.

† 127 MB available. 1 MB allocated to video RAM.

‡ Data on a CD-RW is read at a constant transfer rate of 1x, 2x, 4x, or 8x, depending on the data format.

\*\* Maximum speed for faxing is 14.4 kbps. Your modem is capable of downloading at 56 kbps using K56flex technology or V.90. Your phone service, online service, or Internet Service Provider, however, may not support this technology or operate at this speed.

†† Certain restrictions apply

‡‡ Certain restrictions apply

Specifications are subject to change without notice.

## <span id="page-58-0"></span>*Index*

*A* [AC input connector 15](#page-14-0) adding additional hardware

[precaution 48](#page-47-0) [adjusting voltage settings 47](#page-46-0) [air circulation 48](#page-47-0) [Application Recovery CD 33,](#page-32-0) [35](#page-34-0) applications launching [problems with 40](#page-39-0) *B* battery [disposing 48](#page-47-0) *C* [cables 49](#page-48-0) CD tray opening [problems with 39](#page-38-0) [CD-ROM drive 13](#page-12-0) CD-ROM drives [troubleshooting 39](#page-38-0) [choosing locations 11,](#page-10-0) [48](#page-47-0) cleaning [mouse 43](#page-42-0) computer [adjusting voltage settings 47](#page-46-0) [condensation and 49](#page-48-0) [disposing of battery 48](#page-47-0) [lithium ion battery 6](#page-5-0)

[removing cover 47](#page-46-0) setting up [precautions 48](#page-47-0) [shutting down 47](#page-46-0) starting [problems with 37](#page-36-0) [upgrading 50](#page-49-0) connectors [power cords 47](#page-46-0) [precautions 49](#page-48-0) customer assistance [support options 54](#page-53-0)

### *D*

[disconnecting power cords 47](#page-46-0) diskettes [handling 51](#page-50-0) displaying the taskbar [problems with 44](#page-43-0) displays [problems with 37](#page-36-0) [setting up 11](#page-10-0) [disposal of lithium ion battery 6](#page-5-0) *E* [eject button, for floppy disk 13](#page-12-0) electronic [documentation 54](#page-53-0) [equipment 48](#page-47-0)

[European power settings 47](#page-46-0) *F* [floppy disk drive 13](#page-12-0) [Front Panel 12](#page-11-0) *G* [games/MIDI connector 15](#page-14-0) [glare 12](#page-11-0) *H* [handling diskettes 51](#page-50-0) [hard disk 50,](#page-49-0) [51](#page-50-0) hardware adding additional [precaution 48](#page-47-0) [troubleshooting 37,](#page-36-0) [44](#page-43-0) [headphones connector 15](#page-14-0) [help 54](#page-53-0) *I* [i.LINK devices, connecting 30](#page-29-0) [IEEE-1394 devices, connecting](#page-29-0) 30 input devices [setting up 11](#page-10-0) installing additional hardware [precaution 48](#page-47-0) [interference 49](#page-48-0) *K* [keyboard 11](#page-10-0) [troubleshooting 44](#page-43-0) *L* launching applications [problems with 40](#page-39-0) [line IN connector 15](#page-14-0) [line jack 15](#page-14-0)

lithium ion battery [disposal 6](#page-5-0) [safety precautions 6](#page-5-0) [locations, choosing 11,](#page-10-0) [48](#page-47-0) [losing power 47](#page-46-0) *M* [microphone connector 15](#page-14-0) microphones [troubleshooting 42](#page-41-0) [minimizing glare 12](#page-11-0) modem [troubleshooting 41](#page-40-0) [monitor connector 15](#page-14-0) [mouse 11](#page-10-0) [cleaning 43](#page-42-0) [troubleshooting 43](#page-42-0) *O* online [help 54](#page-53-0) [support options 54](#page-53-0) opening

applications [problems with 40](#page-39-0) CD tray [problems with 39](#page-38-0)

### *P*

[palmrest 11](#page-10-0) phones [service precautions 49](#page-48-0) [PictureGear 21](#page-20-0) [power cords 47](#page-46-0) [disconnecting 47](#page-46-0) [power fluctuations or loss 47](#page-46-0)

power indicator [on system unit 13](#page-12-0) [power source, precautions 47–](#page-46-0) [48](#page-47-0) [power switch 13](#page-12-0) [printer connector 15](#page-14-0) [problem solving 37](#page-36-0) *R* [radio interference 49](#page-48-0) [reducing glare 12](#page-11-0) [removing computer cover 47](#page-46-0) *S* [screens, reducing glare 12](#page-11-0) selecting [locations 48](#page-47-0) [serial connector 15](#page-14-0) setting up your computer [precautions 48](#page-47-0) [Shaker 23](#page-22-0) [shutting down your computer](#page-46-0) 47 [Sony Fax-on-Demand service](#page-54-0) 55 Sony Multimedia Computer Display [problems with 37](#page-36-0) [setting up 11](#page-10-0) Sony Online Support [options 54](#page-53-0) speakers [precaution 48](#page-47-0) starting your computer [problems with 37](#page-36-0)

[surge protectors 47](#page-46-0) system [troubleshooting 37](#page-36-0) [System Recovery CD 33](#page-32-0) *T* taskbar [problems viewing 44](#page-43-0) technical support [support options 54](#page-53-0) [Topics 37](#page-36-0) [troubleshooting 37](#page-36-0) [turning off your computer 47](#page-46-0) [turning on and off the computer](#page-12-0) 13 turning on your computer [problems with 37](#page-36-0) [TV interference 49](#page-48-0) *U* [Universal Serial Bus \(USB\)](#page-14-0) connector 15 [upgrading your computer 50](#page-49-0) [UPS \(Uninterrupted Power](#page-46-0) Supply) 47 *V* [VAIO Action Setup 17](#page-16-0) [ventilation 11,](#page-10-0) [48](#page-47-0) viewing the taskbar [problems with 44](#page-43-0) [voltage settings 47](#page-46-0) *W* [Wheel Mouse 18](#page-17-0) [window design of Sony soft](#page-18-0)[ware 19](#page-46-0)

Windows taskbar [problems viewing 44](#page-43-0) [work surfaces 11](#page-10-0)

Free Manuals Download Website [http://myh66.com](http://myh66.com/) [http://usermanuals.us](http://usermanuals.us/) [http://www.somanuals.com](http://www.somanuals.com/) [http://www.4manuals.cc](http://www.4manuals.cc/) [http://www.manual-lib.com](http://www.manual-lib.com/) [http://www.404manual.com](http://www.404manual.com/) [http://www.luxmanual.com](http://www.luxmanual.com/) [http://aubethermostatmanual.com](http://aubethermostatmanual.com/) Golf course search by state [http://golfingnear.com](http://www.golfingnear.com/)

Email search by domain

[http://emailbydomain.com](http://emailbydomain.com/) Auto manuals search

[http://auto.somanuals.com](http://auto.somanuals.com/) TV manuals search

[http://tv.somanuals.com](http://tv.somanuals.com/)